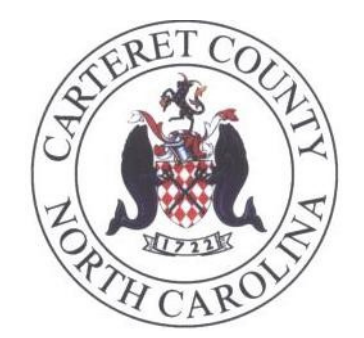

# AVAYA PHONE 9641G

### USER GUIDE

This guide was assimilated by the Carteret County IT department to help employees use Avaya one-X 9641G IP phones more effectively. It is meant to provide an overview of common features and functions of the 9641G model Avaya phones only.

If you have questions that are not answered in this guide, please contact the IT department at 252-728- 8506 or submit a support request through the IT Portal or by emailing itrequest@carteretcountync.gov.

In an attempt to conserve county resources, we ask that you do not print out this manual. This manual will always be digitally available to county employees.

## CONTENTS

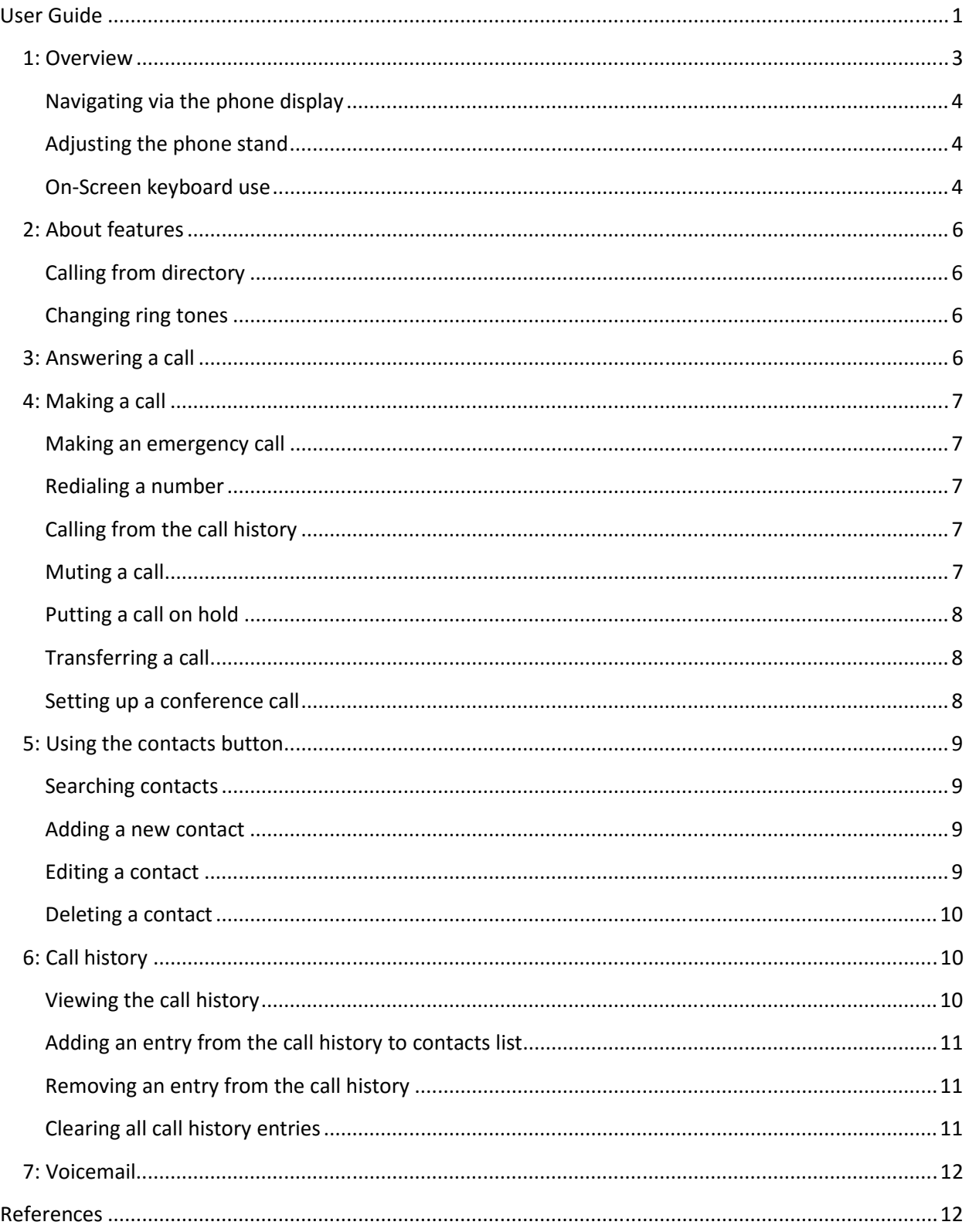

## 1: OVERVIEW

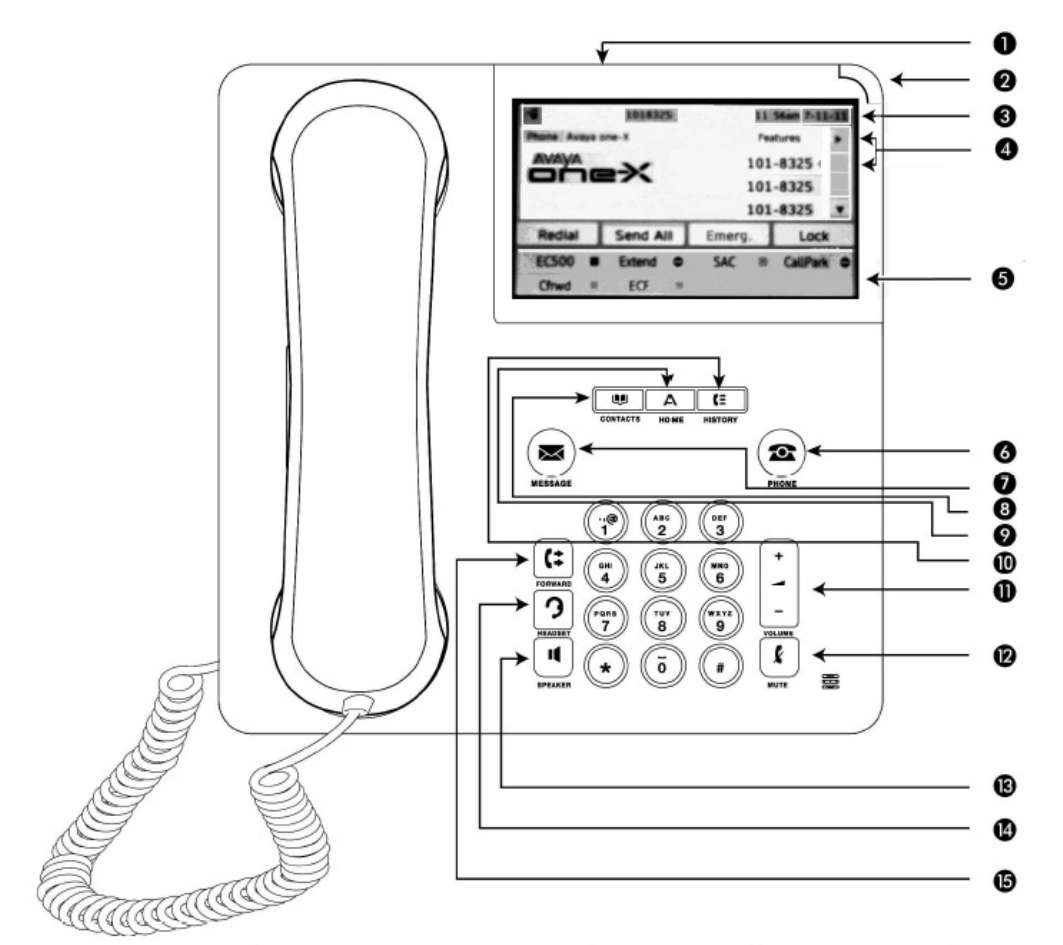

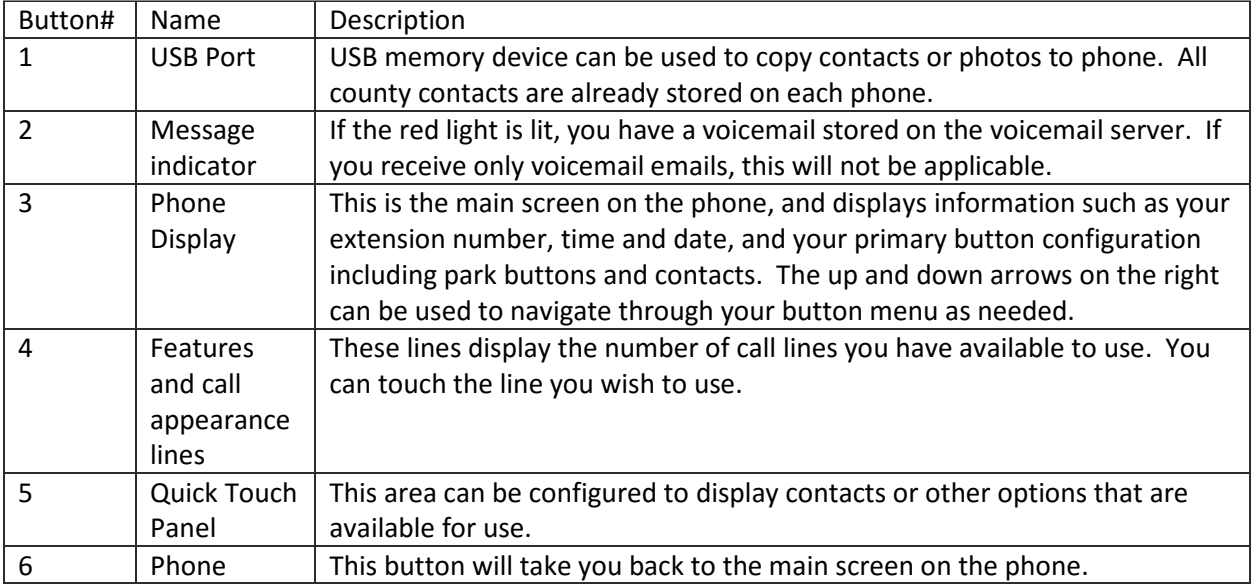

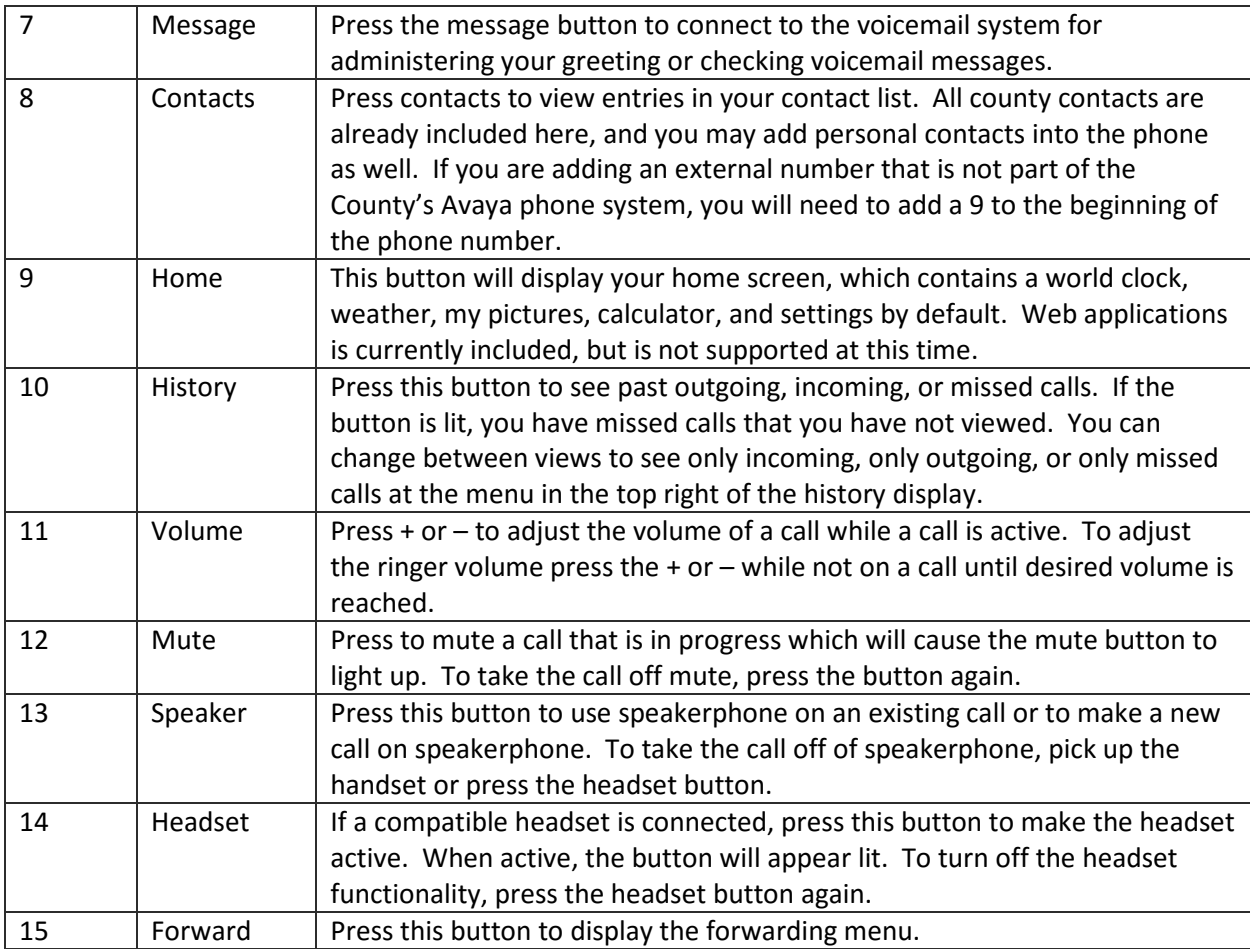

#### NAVIGATING VIA THE PHONE DISPLAY

Use the up and down arrows on the touchscreen to scroll up and down on your menu to view additional programmed buttons.

To navigate a page at a time instead of line by line, press and hold the up or down arrow as needed.

#### ADJUSTING THE PHONE STAND

To adjust the phone stand, press either the top or bottom of the stand against the phone until it locks into place.

#### ON-SCREEN KEYBOARD USE

The on-screen keyboard is displayed when you add a new contact to the phone. You will need to use the on-screen keyboard to enter the name, but you may use the number buttons on the phone to enter

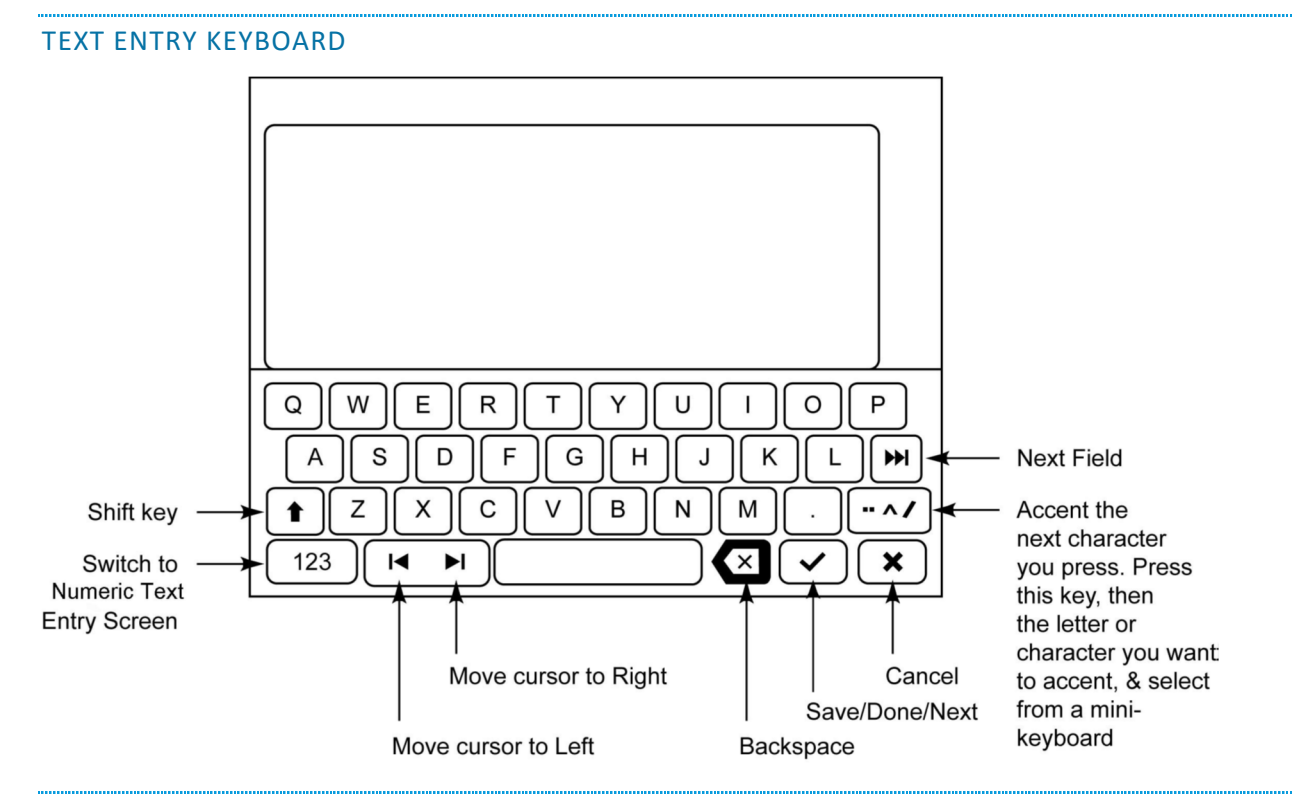

the phone number. See the photos below for more information about using and switching between the text and numeric on-screen keyboards.

NUMERIC ENTRY KEYBOARD

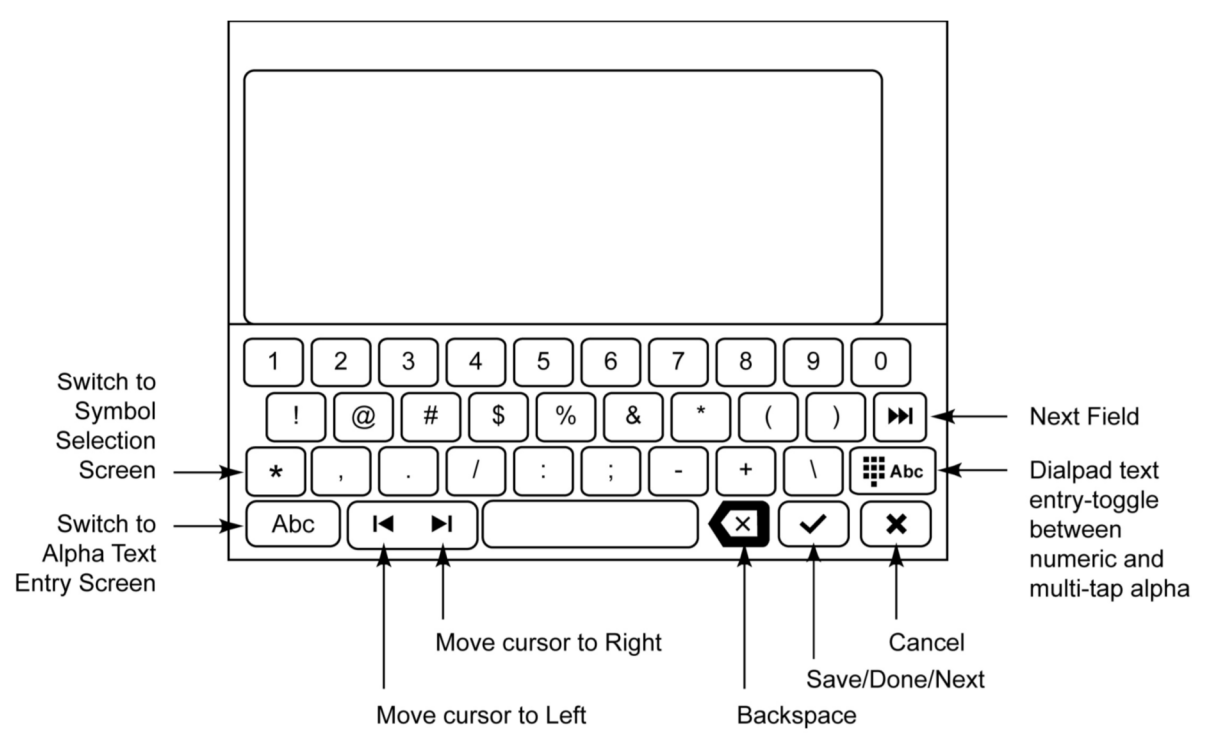

#### 2: ABOUT FEATURES

#### CALLING FROM DIRECTORY

The IT department has set up a directory that has been made available to all phone users which allows you to dial another Avaya phone user by name.

Procedure

- 1. Press the Contacts button
- 2. Dial the name of the person or department you wish to contact. For example, if you wish to call "John", press the number that corresponds to each letter in the name once. In this example, you would dial 5-6-4-6. Press 0 for space if needed. Most departments are abbreviated in the contact list, such as IT for Information Technology or ROD for Register of Deeds.
- 3. Using the up and down arrow keys, scroll through the list of matching results until you see the contact you wish to call.
- 4. Press the name of the person you want to call (you should see a little arrow to the left of the name indicating that the user is currently selected).
- 5. Touch Call on the touchscreen to call the person you have selected, or press details to view the name and extension number.

#### CHANGING RING TONES

You can choose your ring tone from two different sets of sounds. Classic ring tones are simple synthesized sounds. Rich tones are richer, more complex sounds. A check mark indicates which ring tone is currently selected.

#### Procedure

- 1. Press the Home button.
- 2. Touch Settings.
- 3. Touch Options & Settings.
- 4. Touch Screen & Sounds Options.
- 5. On the Screen & Sounds menu, touch Personalized Ringing.
- 6. If you see a scroll bar, scroll to see the full list of ring tone options. To switch between the two sets of ring tones, touch Classic Tones or Rich Tones.
- 7. Touch the ring tone you wish to use.
- 8. Touch Save to save the setting or Cancel to return to the menu without saving.

#### 3: ANSWERING A CALL

When you receive a call, the call will be automatically selected so all you will need to do is pick up the handset, press the Speaker button, or press the headset button to answer the call on your headset. If you are already on another call, you will have to manually select the incoming call by selecting the

highlighted line bar on your screen to answer it. The incoming call will be indicated by a green line with a ringing bell icon. Simply touch the line to answer the call.

#### 4: MAKING A CALL

If you are not on a call and you wish to make a call, simply lift the handset and dial the number you wish to call. To make a call on speakerphone or on your headset with the headset button activated, simply dial the number without picking up the handset. If you are calling an outside line, you will have to dial 9 before the number. If you are calling a long-distance number, you will have to dial a 9 and a 1 before the area code and phone number you wish to call.

If you wish to call an internal extension, you can dial the 4-digit extension directly or use the Contacts button to search through the internal directory and follow the instructions from the previous section "Calling from Directory".

#### MAKING AN EMERGENCY CALL

In an emergency, dial 9-1-1 from your phone without any other prefix.

NOTE: If you accidentally dial 9-1-1, please remain on the line and let the dispatcher know that you called them unintentionally. 9-1-1 hang ups are a serious occurrence that require police involvement.

#### REDIALING A NUMBER

- 1. From the phone screen, simply touch Redial on the touchscreen.
- 2. A list of recently dialed calls will be displayed.
- 3. On the touchscreen, use the up and down arrows if needed and press the line of the number you wish to call back.
- 4. Touch Call on the touchscreen.

#### CALLING FROM THE CALL HISTORY

- 1. Press the **History** button.
- 2. A list of past calls will be displayed.
- 3. On the touchscreen, use the up and down arrows if needed and press the line of the number you wish to call back.
- 4. Touch Call on the touchscreen.

If you do not want the person you are speaking with to hear you, press the Mute button. While active, the mute button will be lit up in red. To unmute the call, press the **Mute** button again.

#### PUTTING A CALL ON HOLD

To place an active call on hold, simply press the **Hold** button on the touchscreen. To pick the call up from hold, press the line that the held call is on.

#### TRANSFERRING A CALL

- 1. While on a call, touch Transfer on the touchscreen.
- 2. Dial the number you would like to send the call to or press a user button on your phone.
	- If you are dialing an internal 4-digit extension and wish to send the call directly to voicemail, press # prior to dialing the extension.
- 3. Touch **Complete** to transfer the call.

#### SETTING UP A CONFERENCE CALL

- 1. While on a call, touch **Conf** on the touchscreen.
- 2. Dial the phone number of the person you wish to add to the call, or call from the contacts list.
- 3. When the person answers, touch Join to add the person to the existing call.
- 4. To add another party to the conference, touch Add on the touchscreen.
- 5. Repeat steps 2 and 3 until all desired parties have been added to the call.
- 6. To see a list of the conference participants, touch Details on the conference call line and then you may choose to do any of the following:
	- Touch a participant name and touch Silence to mute the person.
	- Touch a participant name and touch **Drop** to drop this person from the conference call.
	- Touch Refresh the refresh the conference details.
	- Touch Back to exit the conference details screen and return to the phone screen.

#### ADDING A PERSON ON HOLD TO A CONFERENCE CALL

#### Procedure

- 1. From phone screen, select your active call
- 2. Touch Conf, or Add if you are already in a conference.
- 3. Select the call on hold that you want to add to the conference.
- 4. Touch Resume to take the call off hold.
- 5. Touch Join to add the person to the conference call.

#### PUTTING A CONFERENCE CALL ON HOLD

You can touch **Hold** on the touchscreen to place a conference call on hold. When this is done, the other parties on the conference call can continue talking to one another.

#### 5: USING THE CONTACTS BUTTON

Up to 250 contact names with up to 3 phone numbers each can be added to your personal contact list on your phone.

#### SEARCHING CONTACTS

- 1. Press the Contacts button.
- 2. Dial the name of the person you wish to contact. For example, if you wish to call "John", press the number that corresponds to each letter in the name once. In this example, you would dial 5-6-4-6. Press 0 for space if needed.
- 3. Using the up and down arrow keys, scroll through the list of matching results until you see the contact you wish to call.
- 4. Touch the name of the person you want to call (you should see a little arrow to the left of the name indicating that the user is currently selected).
- 5. Touch Call on the touchscreen to call the person you have selected, or press details to view the name and extension number.

#### ADDING A NEW CONTACT

- 1. Press Contacts button on phone.
- 2. Touch **New** on the touchscreen.
- 3. Enter the name of the person you want to enter using the on-screen keyboard.
- 4. Touch the green check mark to move to the number box, or touch the number line on the touchscreen.
- 5. The first number entered is the primary number of a contact and is always displayed first.
- 6. Touch the green check mark to indicate that you are finished entering the name and primary number.

To change the name or number, touch the line for the respective change and choose Edit. To add another number for the contact, touch **Add**, select an icon and enter the number. To change the primary number, touch Primary. Click Save after you are finished working with a contact, or Cancel if you wish to discard the changes.

#### Procedure

- 1. Press **Contacts** button on phone.
- 2. Search for the contact you want to edit.
- 3. Touch Details on the touchscreen to display information.
- 4. Touch **Edit** on the touchscreen.
- 5. To edit a name or number, follow the appropriate step below:
	- Touch Primary to change the primary contact number.
	- Touch the name or number you want to edit.
	- Touch a blank line to add a number.
	- Touch Cancel to return to the contacts list.
- 6. Use the on-screen keyboard to make changes to the contact information as needed.
- 7. Touch Done.
- 8. To change additional contact information, repeat Steps 5 through 7.

#### DELETING A CONTACT

Procedure

- 1. Press Contacts.
- 2. Search for the contact you wish to delete.
- 3. Touch Details for the selected contact.
- 4. Touch Delete.
- 5. Touch Delete again to confirm deletion or Cancel if you do not wish to delete the contact.

#### 6: CALL HISTORY

When pressed, the **History** button provides a list of information regarding recent incoming, outgoing, and missed calls.

#### VIEWING THE CALL HISTORY

#### Procedure

- 1. Press History
- 2. You initially see the menu containing all recent calls, but can choose a more specific list by:
	- Select the phone icon with the blue arrow pointing up for all outgoing calls.
	- Select the phone icon with the green arrow pointing down for all incoming calls.
	- Select the phone icon with the red x for all missed calls.
- 3. Scroll up and down with the arrows on the touch screen as needed to view entries.
- 4. If you wish to see call details, touch the line of the desired call and press Details on the touchscreen.

5. Touch List to return to list view, or to add the number as a new contact, press the +Contact button on the touchscreen. Note that you may need to touch More on the touchscreen to see the +Contact button.

#### ADDING AN ENTRY FROM THE CALL HISTORY TO CONTACTS LIST

#### Procedure

- 1. Press History.
- 2. Touch the Details button of the number you want to add to your contacts list.
- 3. Touch +Contact (may need to touch More to see this option).
- 4. Edit the name and telephone number, if necessary.
- 5. Touch Done, then Save.

#### REMOVING AN ENTRY FROM THE CALL HISTORY

Procedure

- 1. Press History.
- 2. If you don't see the entry you want to delete, use the scroll bar to find it.
- 3. Touch Details for the entry you want to delete to see the call details.
- 4. Touch Delete.
- 5. Touch Delete again to confirm, or touch Cancel if you do not want to delete this entry.

#### CLEARING ALL CALL HISTORY ENTRIES

Procedure

- 1. Press History.
- 2. Touch Clear All for the list you wish to clear.
- 3. Touch Clear All to confirm deletion.

#### 7: VOICEMAIL

#### GREETING SETUP PROCEDURE

- 1. Press the Message button on the phone to access your voicemail menu.
- 2. Use the up and down arrows to navigate through the menu if needed.
- 3. To record your voicemail greeting, touch Greeting on the touchscreen.
	- a. Touch Record on the touchscreen to record a new greeting.
		- Once you have recorded your new greeting, press Stop on the touchscreen.
		- Touch Listen to hear the message you just recorded.
		- Press Submit if you are satisfied with the greeting, or Record to record a new greeting.
		- Touch Cancel (you may have to touch More on the touchscreen to see this option) or hang up if you wish to discard the newly recorded message and revert back to the previous greeting.
		- b. Touch Listen on the touchscreen to hear your current voicemail greeting.

#### LISTEN TO VOICEMAIL MESSAGES

 If your voicemail messages are not forwarded to your email, then you can use the phone's message button to view and manage your phone voicemails.

- 1. Press the Message button on the phone to access your voicemail menu.
- 2. To Listen to voicemail messages, touch Listen on the touchscreen.
- 3. On the Listen screen you will be able to view new, old, and saved messages. Select one of those options to access the messages in that category and then use the options below:
	- a. Play Play the message.
		- i. To select the next message or previous message, use the down arrow and up arrow cursor keys.
		- ii. To fast forward or rewind the current playing message by 5 seconds, use the left arrow and right arrow cursor keys.
	- b. Pause Pause the message playback.
	- c. Delete Delete the message.
	- d. Save Mark the message as a saved message.
	- e. Call Call the message sender if a caller ID is available.

#### REFERENCES

Photos and instructions summarized from information retrieved from http://www.avaya.com